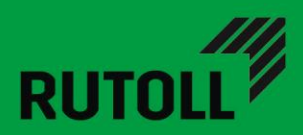

РУКОВОДСТВО ИНЖЕНЕРА

# Система контроля и мониторинга системы Flow Plus

Версия 2

# <span id="page-1-0"></span>Журнал изменений

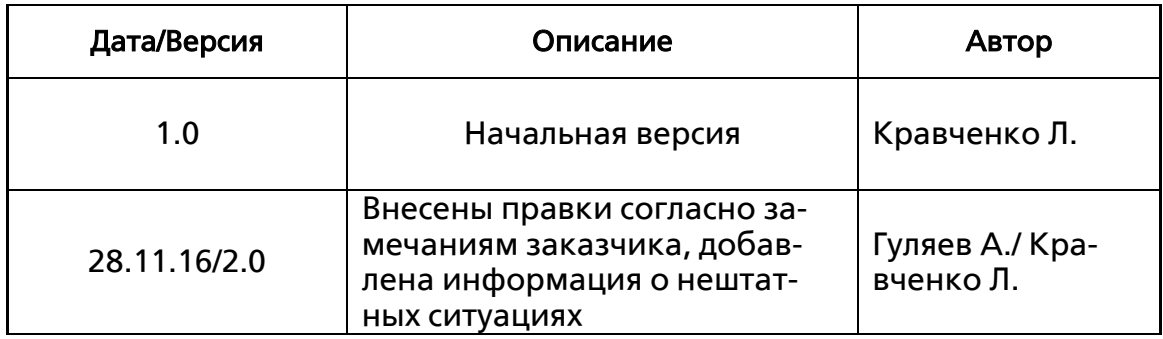

# Оглавление

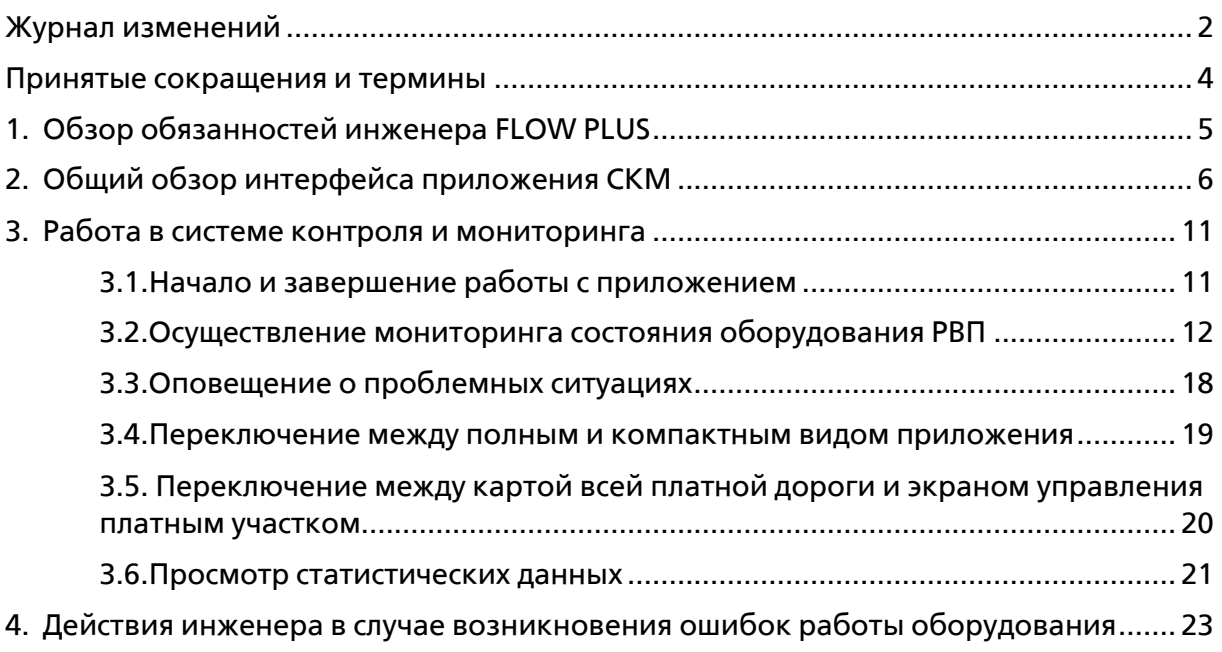

#### <span id="page-3-0"></span>Принятые сокращения и термины

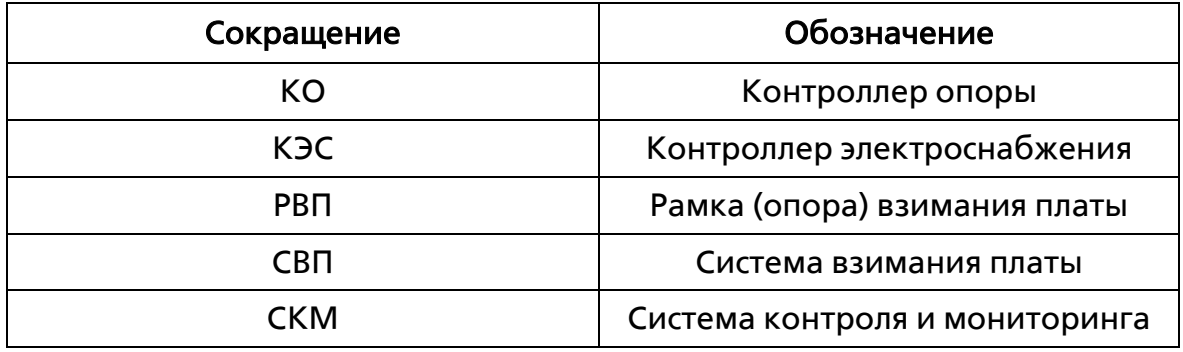

Инженер Flow Plus - сотрудник компании-концессионера, являющийся пользователем СКМ Flow Plus и ответственным за поддержание корректной работы оборудования на подотчетных РВП.

Компания-концессионер - владелец платного участка (автодороги), на котором установлены опоры системы Flow Plus RUTOLL.

Контроллер опоры - промышленный компьютер, предназначенный для управления оборудованием опоры Flow Plus (рамки взимания платы).

Контроллер электроснабжения - промышленный компьютер, предназначенный для управления электроснабжением всего РВП Flow Plus.

Система контроля и мониторинга (СКМ) Flow Plus - программное приложение, предназначенное для осуществления удаленного контроля, мониторинга и управления оборудованием опоры Flow Plus.

# <span id="page-4-0"></span>1.Обзор обязанностей инженера FLOW PLUS

Инженер, назначенный ответственным за платный участок, на котором установлены рамки взимания платы Flow Plus, обязан:

- Осуществлять непрерывный мониторинг состояния оборудования рамок взимания платы Flow Plus. Осуществляется с помощью наблюдения за графическими индикаторами на экране приложения.
- Оперативно решать отдельные проблемы с оборудованием.
- При возникновении критических ошибок/неисправностей оборудования принимать все необходимые меры по их устранению.

*Главной особенностью системы контроля и мониторинга является то, что мониторинг работоспособности оборудования РВП полностью переведен в автоматический режим и скрыт от глаз инженера до тех пор, пока не появится необходимость в его участии (при возникновении ошибок работы оборудования)* 

# <span id="page-5-0"></span>2.Общий обзор интерфейса приложения СКМ

Интерфейс приложения логически разделен на 3 основные зоны:

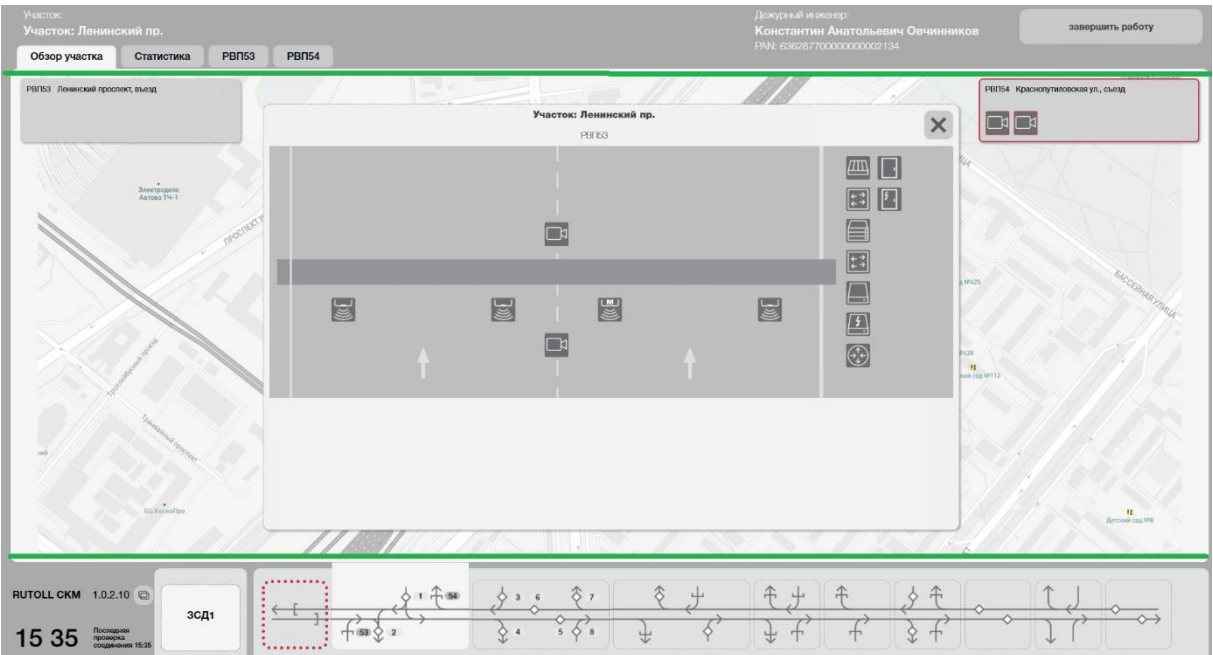

#### 1. Верхняя часть экрана:

 В зависимости от выбранного режима: информация о текущем платном участке, открытом в приложении:

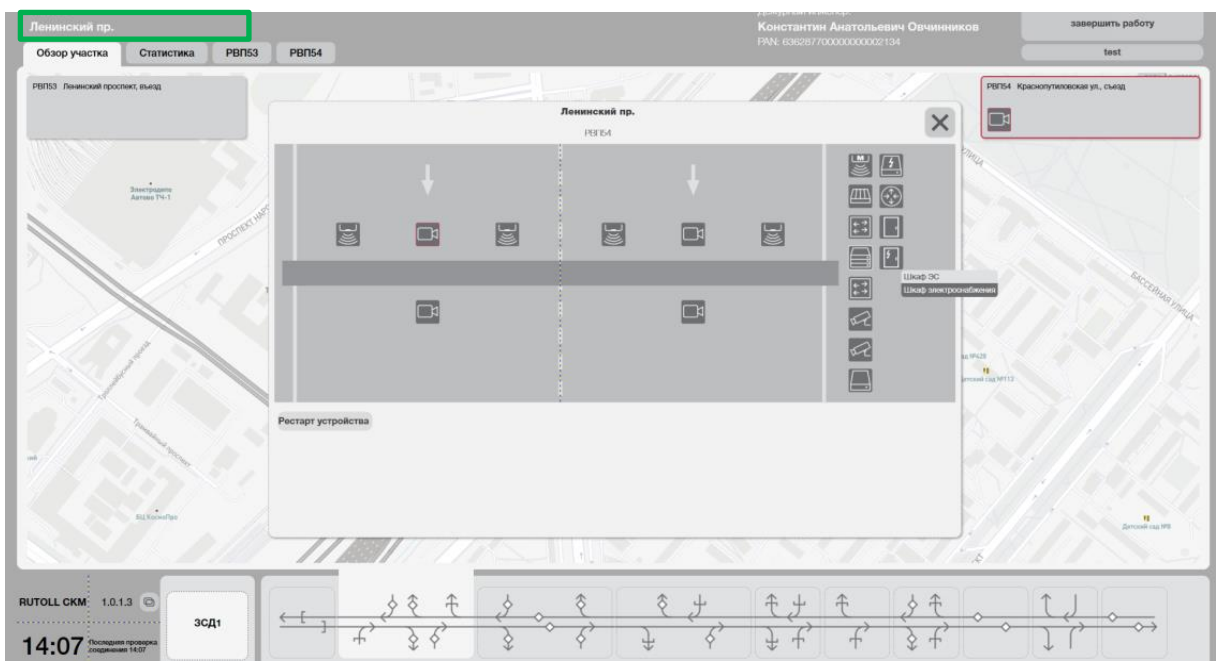

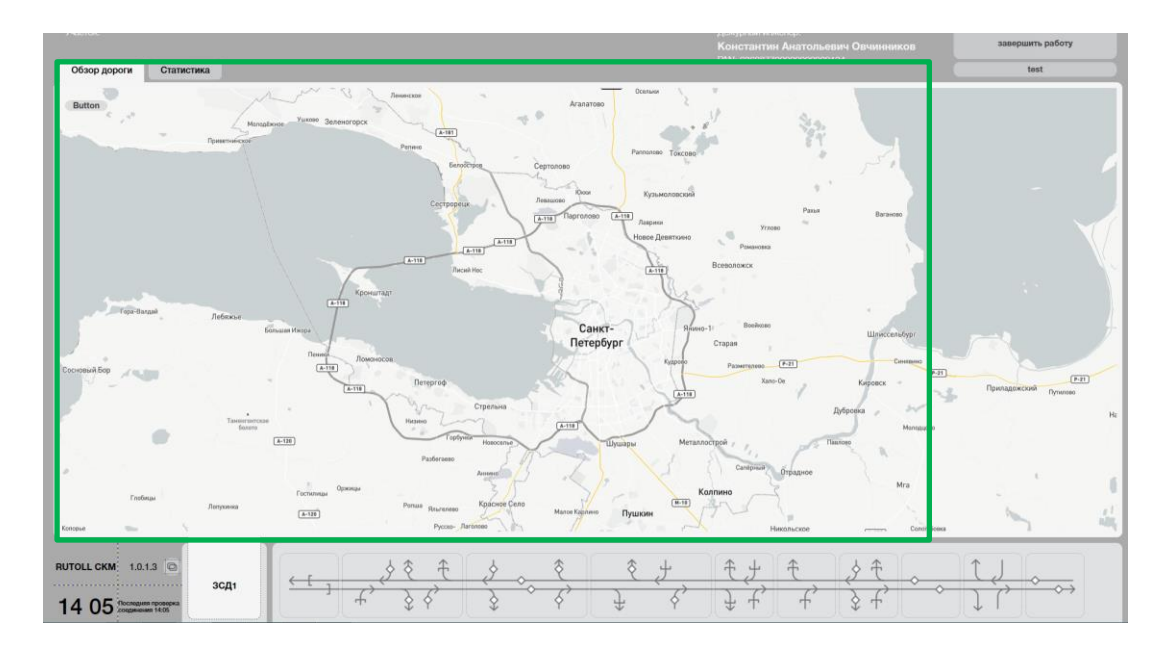

Данные инженера, находящегося на смене:

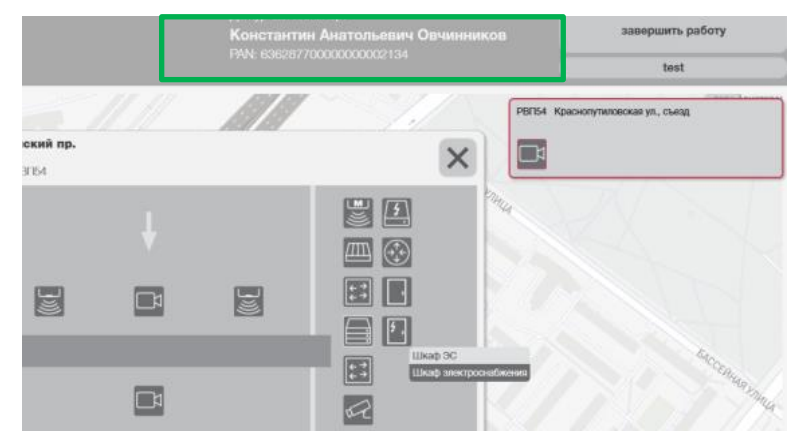

 Вкладки для перехода между экранами: Обзор участка, общая статистика работы участка, статистика по каждой РВП:

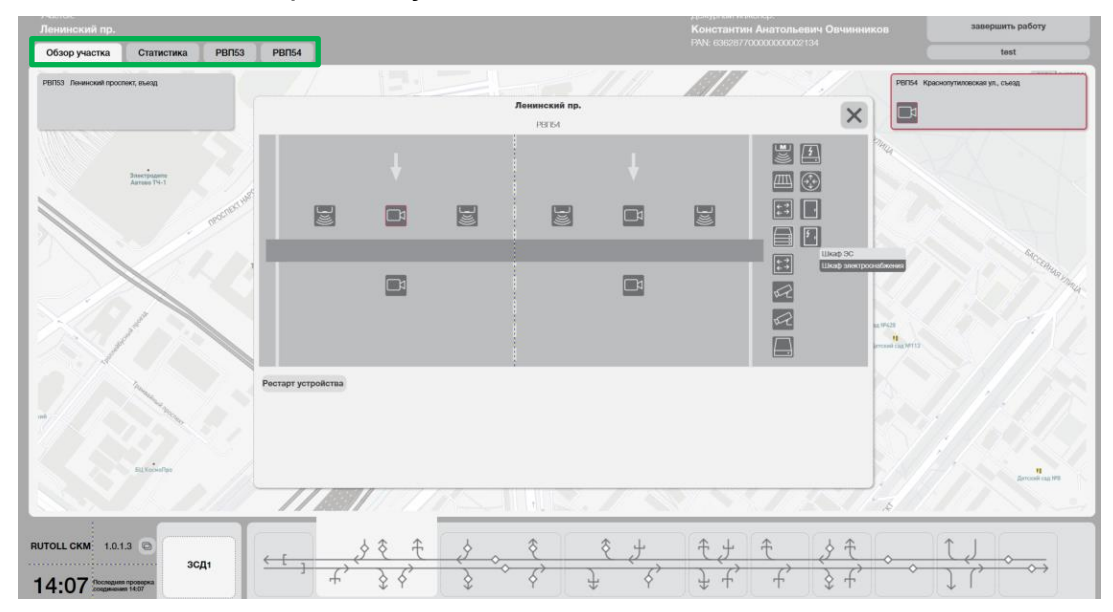

Руководство инженера. Система контроля и мониторинга Flow Plus 7 and 200 minutes and 200 minutes of the Contract of Terms of Terms 7 • Кнопка завершения работы в приложении:

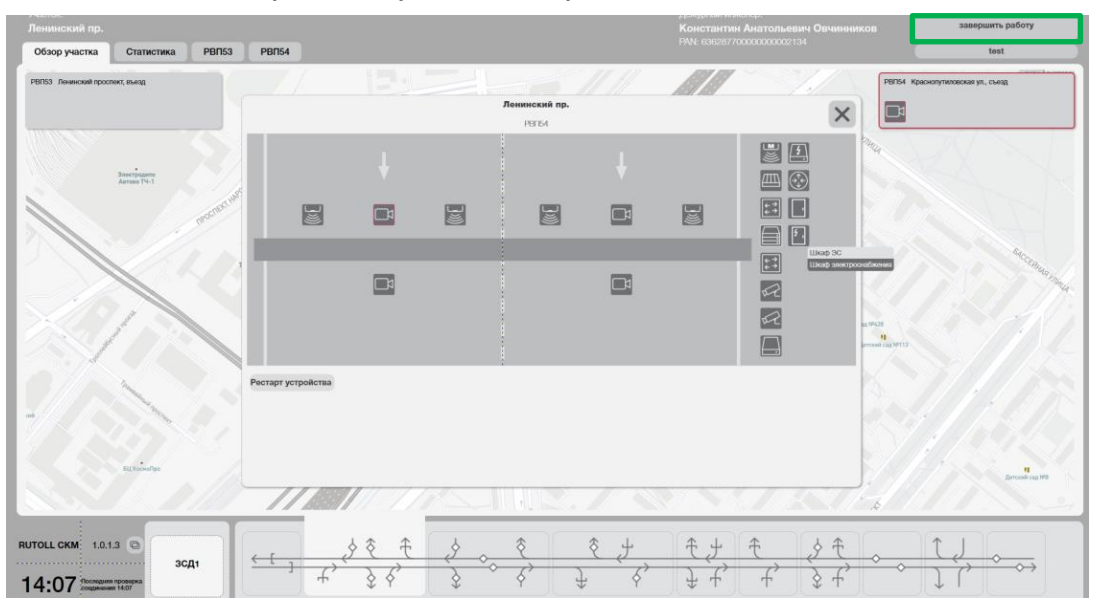

#### 2. Центральная (основная) часть экрана:

 Наименование и номер выбранного платного участка и соответствующих РВП:

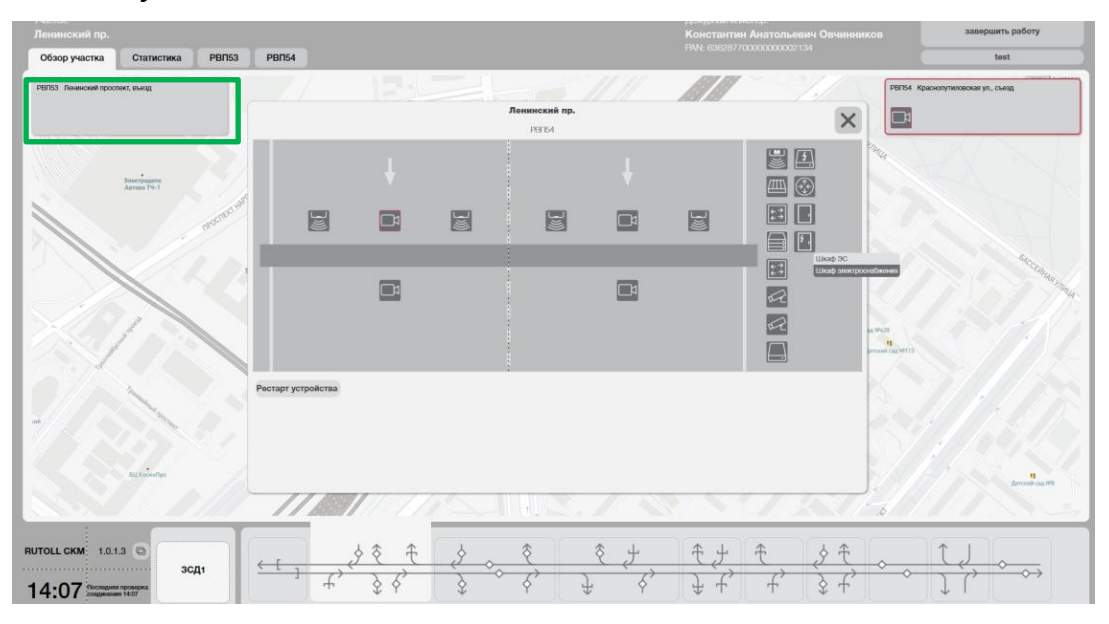

 Карта выбранного платного участка с возможностью приближения/отдаления видимой области:

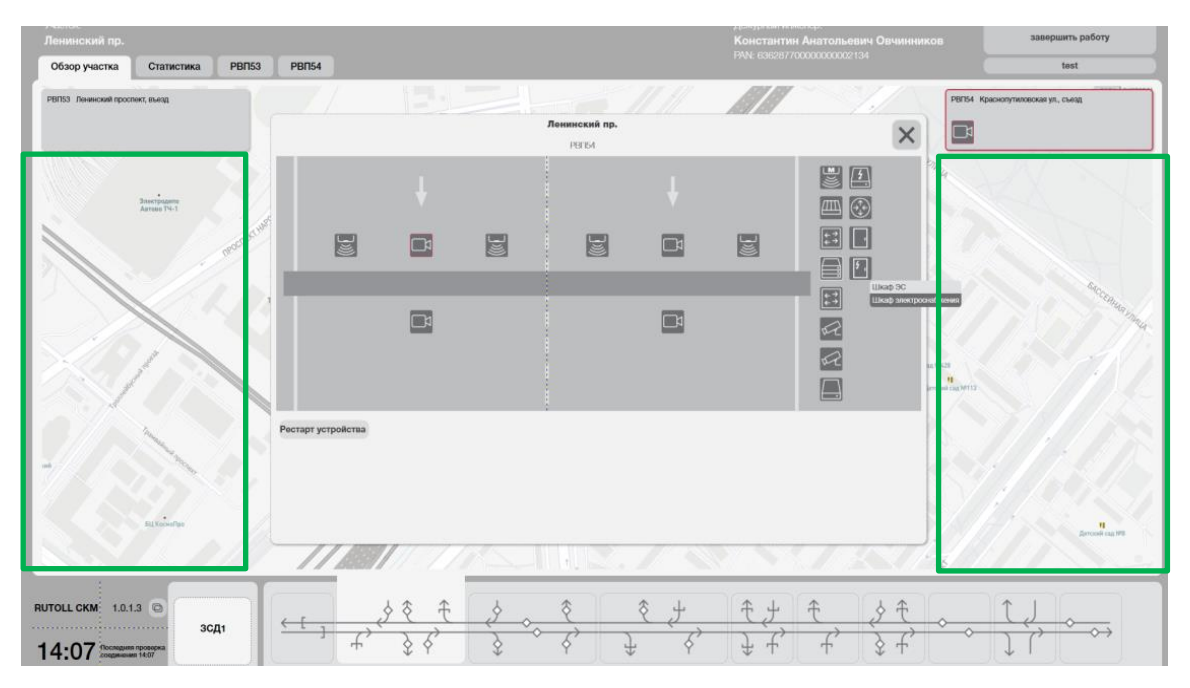

 Схематичная визуализация выбранного платного участка с инструментами управления оборудованием рамки взимания платы:

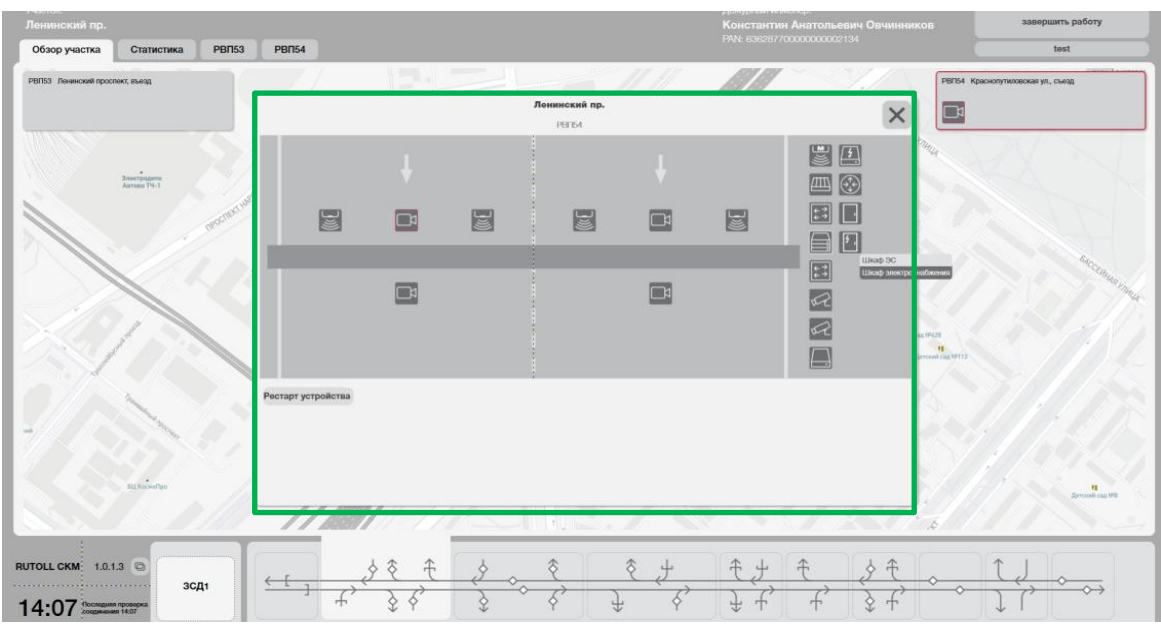

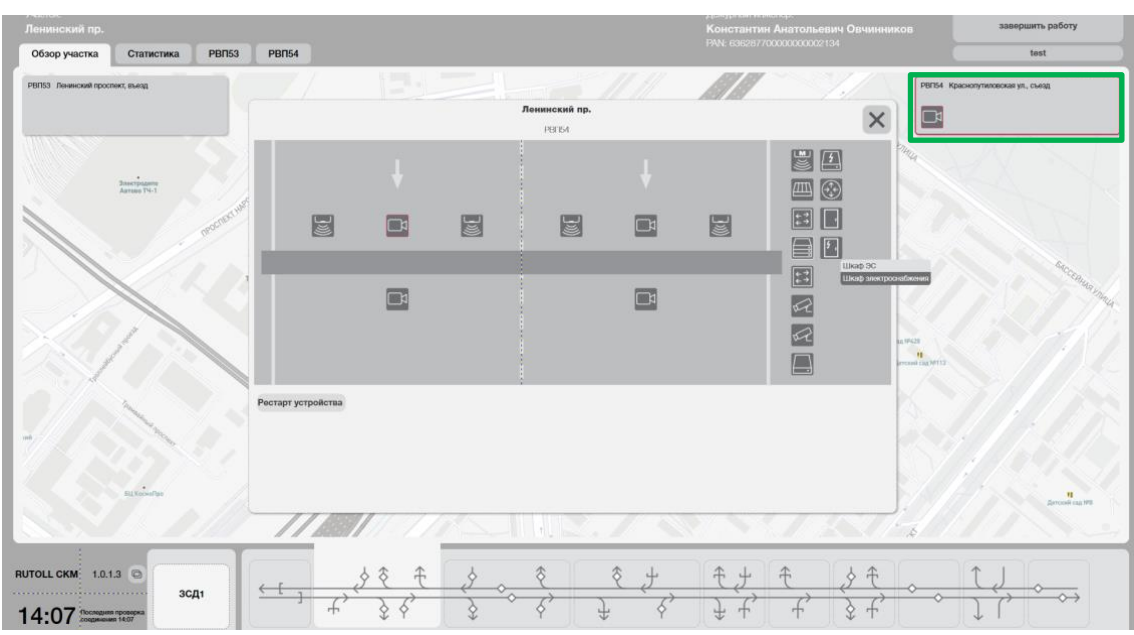

Информация о возникших ошибках работы оборудования РВП:

#### 3. Нижняя часть экрана:

- Текущая версия приложения.
- Текущее время и дата.
- Наименование концессии (ЗСД).
- Общая схема платной дороги с разбивкой на участки и возможностью выбора каждого из них.
- Кнопка перехода к компактному виду экрана с минимумом необходимой информации (общей схемой дороги с индикацией ошибок на платных участках).

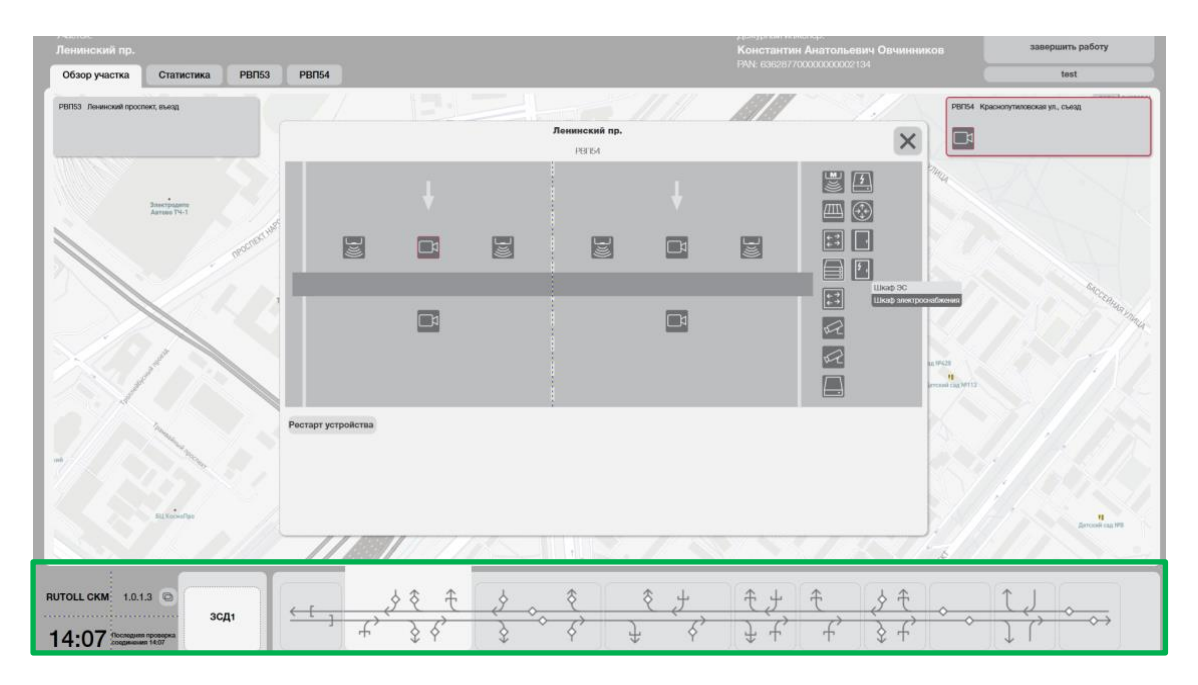

Руководство инженера. Система контроля и мониторинга Flow Plus 10 and 20 and 20 and 20 and 20 and 20 and 20 and 20 and 20 and 20 and 20 and 20 and 20 and 20 and 20 and 20 and 20 and 20 and 20 and 20 and 20 and 20 and 20 and 20 and 20 and 20 an

## <span id="page-10-0"></span>3.Работа в системе контроля и мониторинга

#### 3.1. Начало и завершение работы с приложением

<span id="page-10-1"></span>Для входа в СКМ инженер должен ввести свой логин и пароль в окне авторизации:

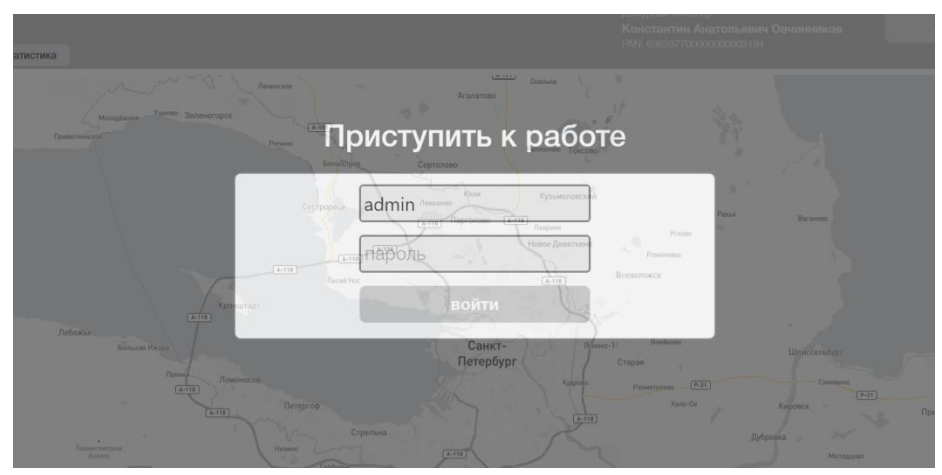

А затем нажать на кнопку [войти].

Для завершения работы или смены пользователя в приложении инженер должен нажать на кнопку [Завершить работу] в правом верхнем углу экрана:

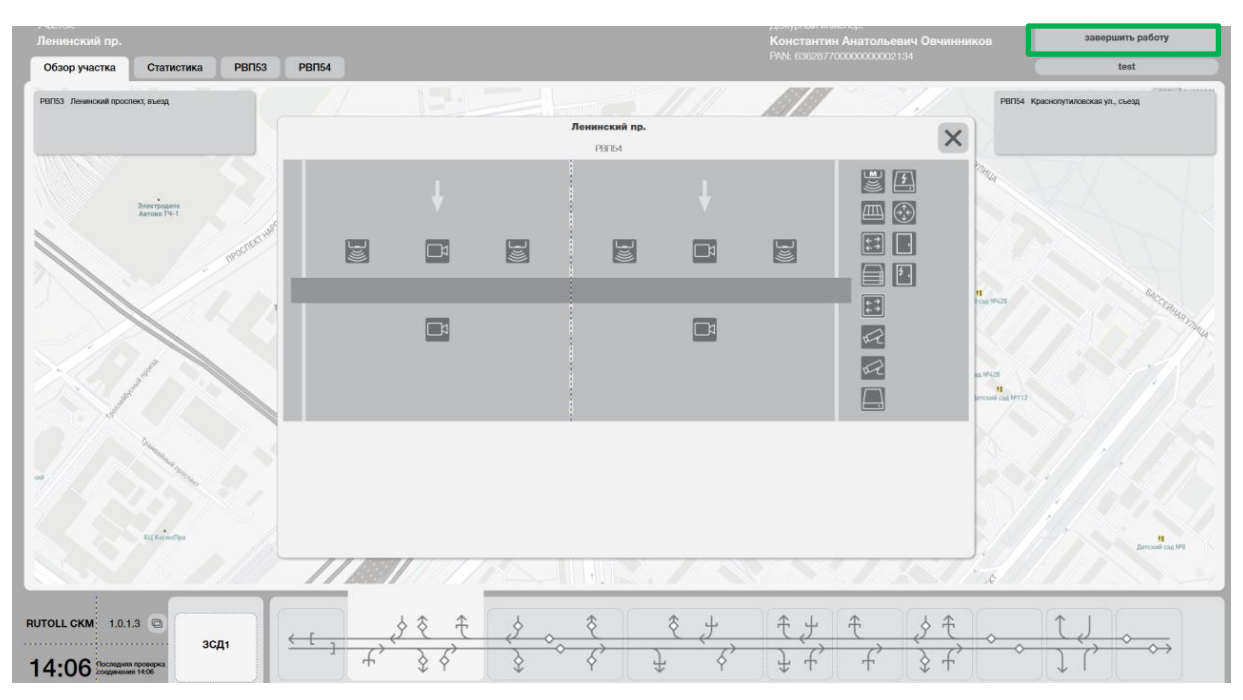

## 3.2. Осуществление мониторинга состояния оборудования РВП

<span id="page-11-0"></span>После нажатия на кнопку [Войти] открывается рабочее окно с картой платной дороги:

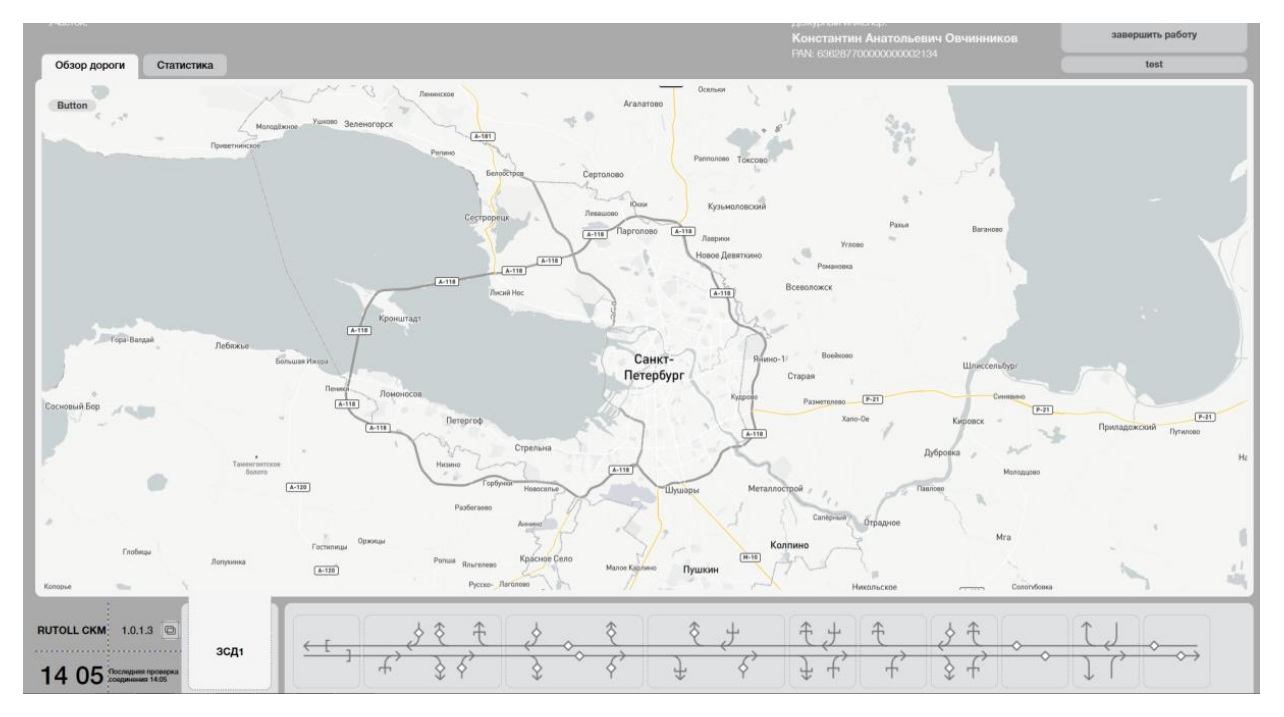

На карте обозначено расположение всех платных участков, оборудованных РВП Flow Plus и пунктами взимания платы.

Приближение/отдаление определенного участка карты осуществляется путем прокрутки колеса мыши.

*Инженер должен использовать визуальную информацию, отображаемую на экране СКМ, для выполнения контроля за корректностью работы оборудования всех РВП.*

Для выбора определенного платного участка следует нажать на его обозначение в нижней части экрана:

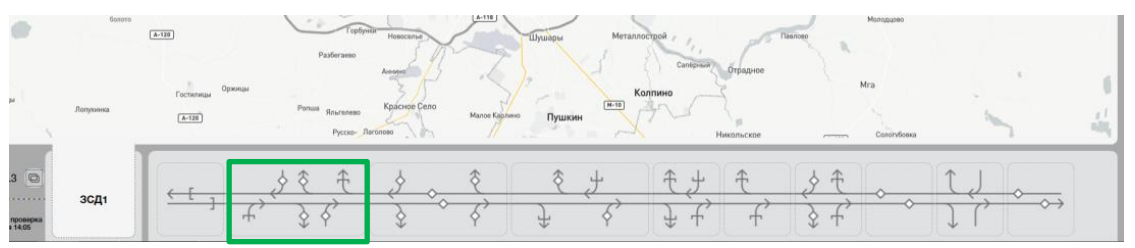

после чего откроется окно мониторинга выбранного участка.

Прежде всего инженер должен обращать внимание на центральную часть экрана, содержащую информацию о состоянии оборудования Flow Plus:

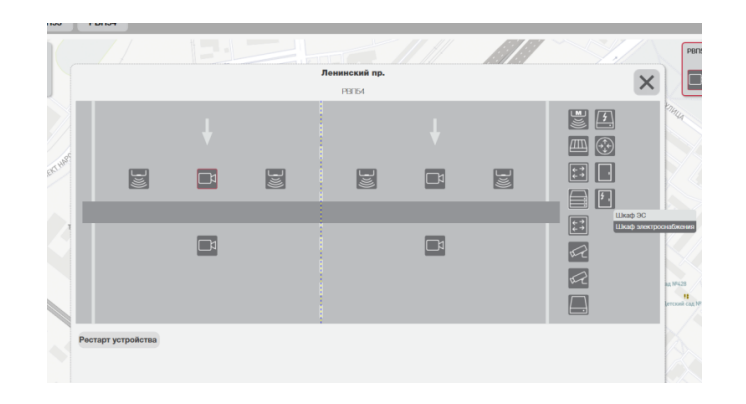

Слева изображен схематичный вид всех РВП платного участка с обозначениями мест расположения контроллеров опоры, камер и антенн телеоплаты:

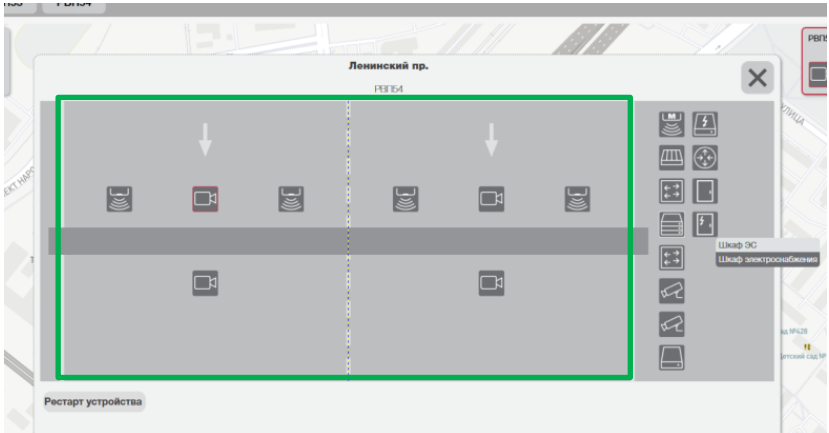

Справа находятся значки (иконки) всего оборудования Flow Plus для выбранного участка (РВП):

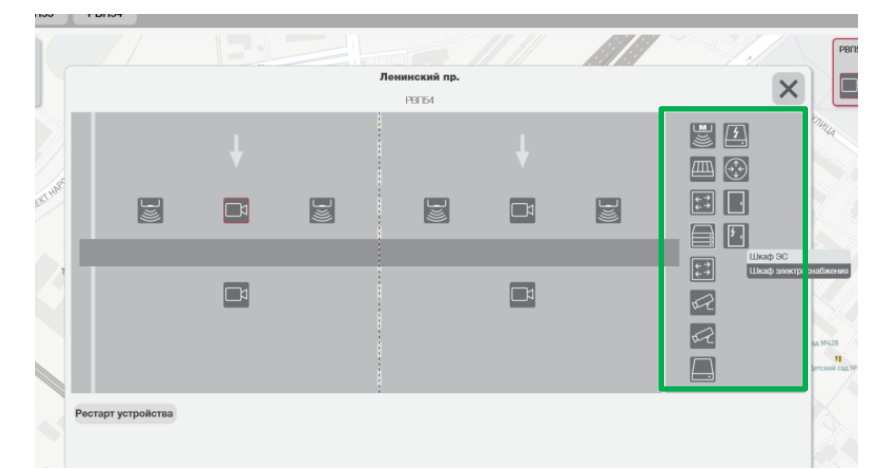

При наведении курсора на каждый из значков отображается наименование устройства, а также возникшая проблема в его работе (при ее наличии). Ниже приведены примеры контекстных подсказок с наименованиями устройств, открываемые при наведении курсора на значки.

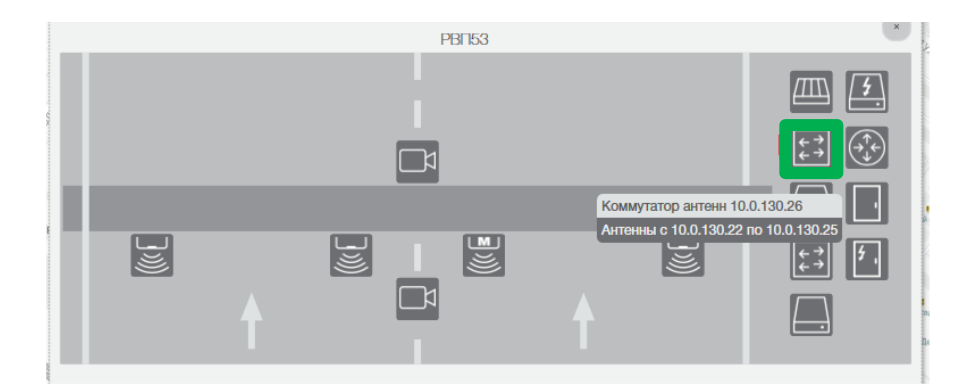

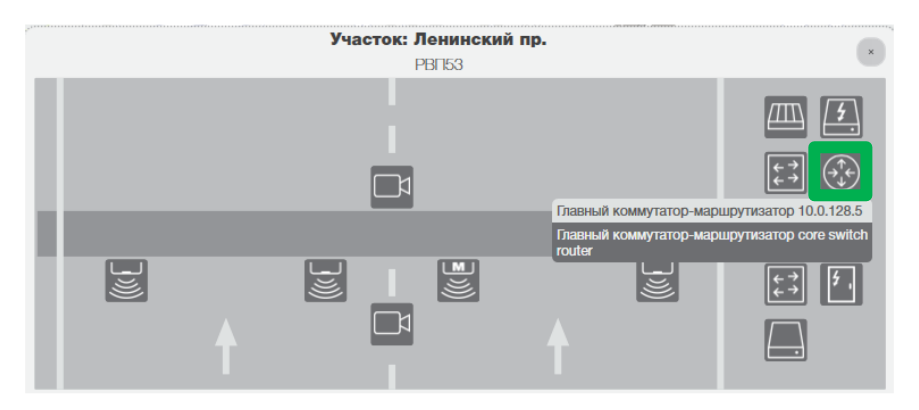

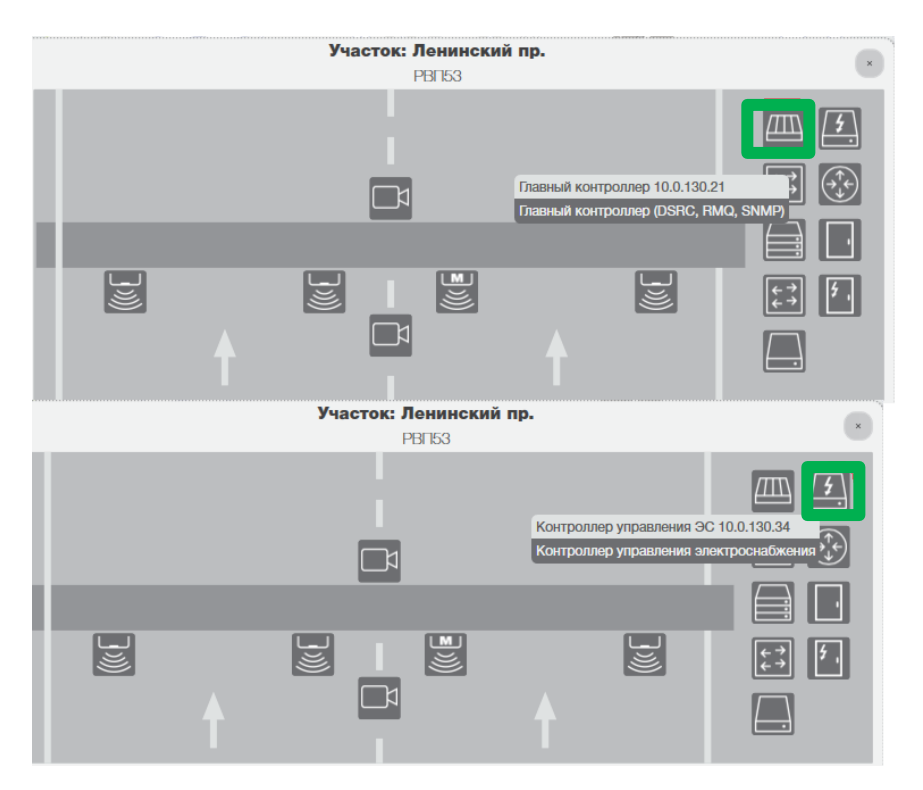

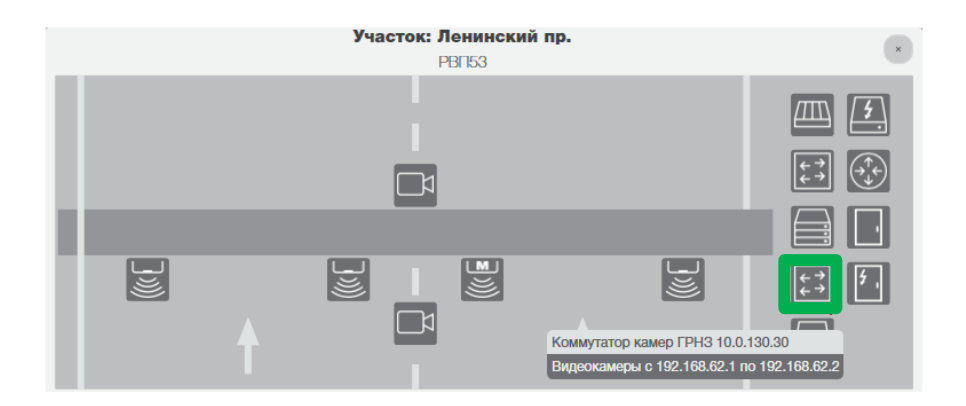

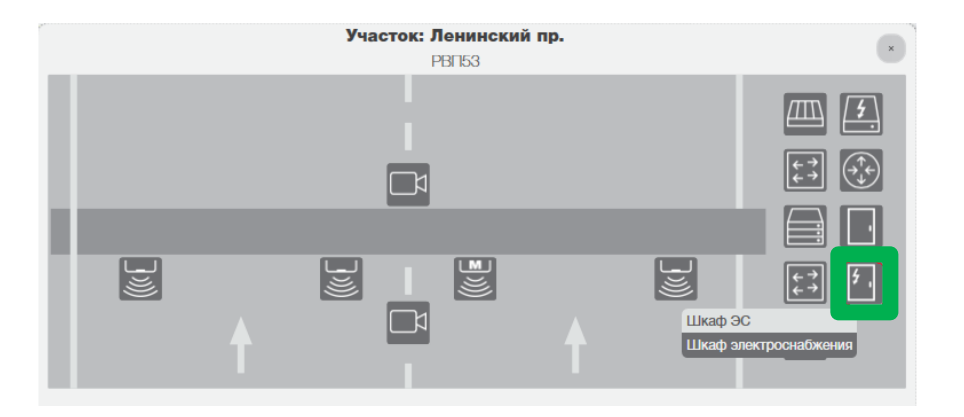

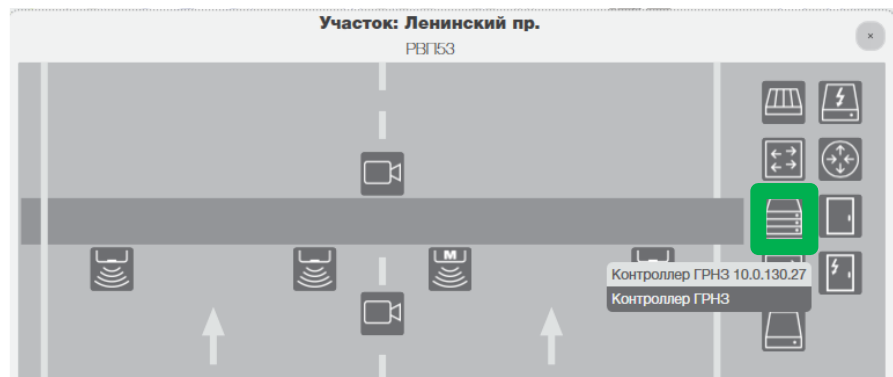

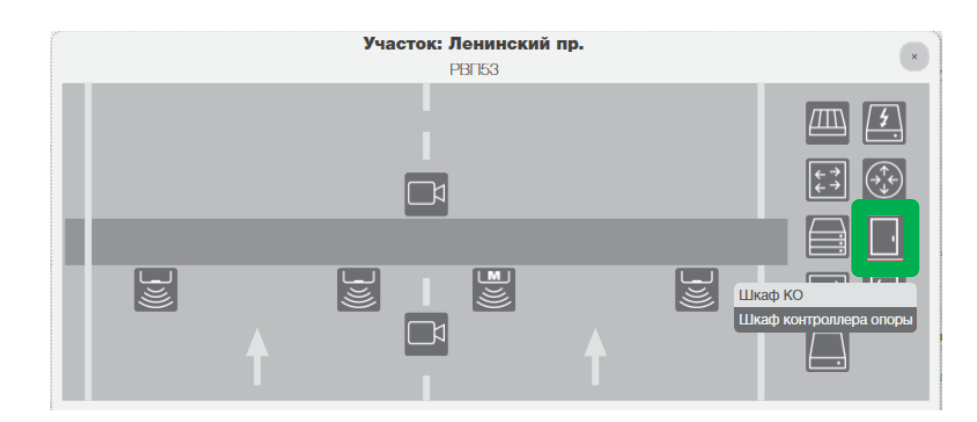

Для того чтобы увидеть возможные действия для данного устройства, следует нажать на его значок левой кнопкой мыши, после чего на экран будет выведен перечень

доступных команд. Подача команд доступна только для оборудования на опоре:

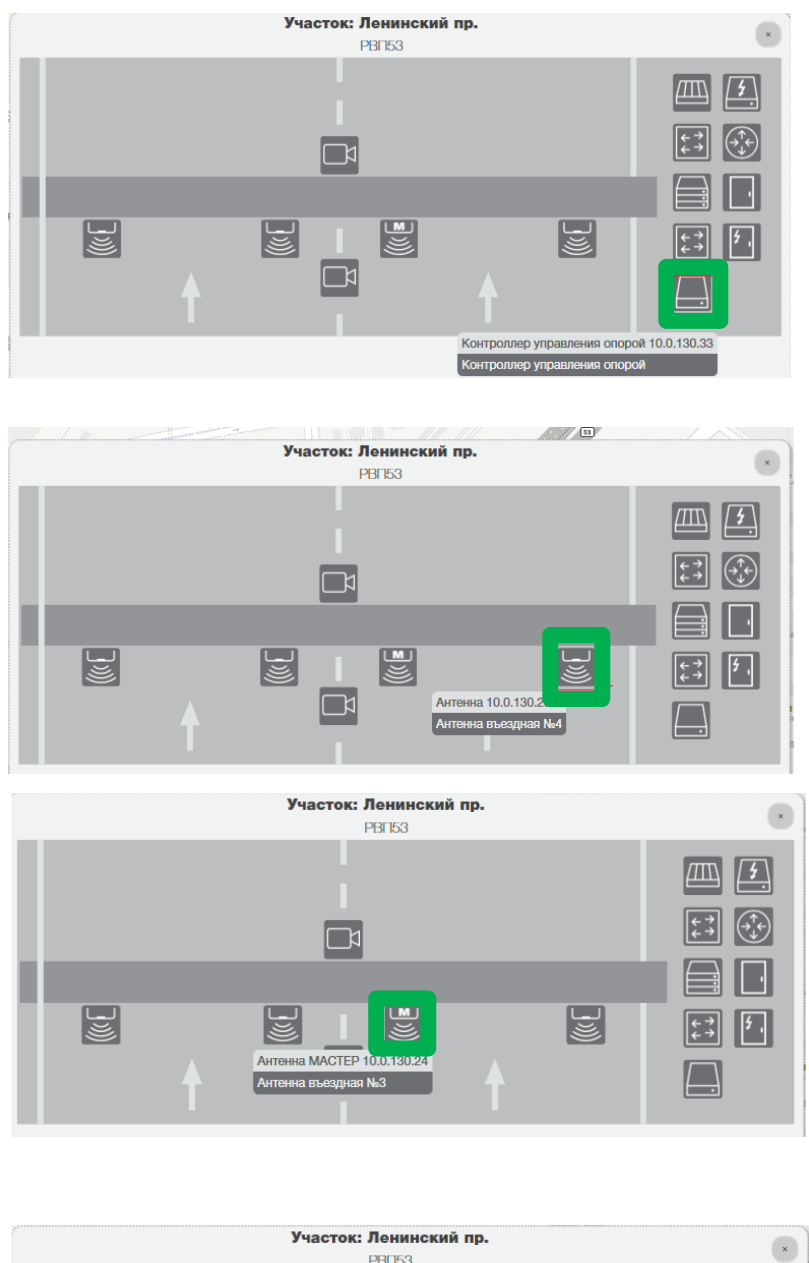

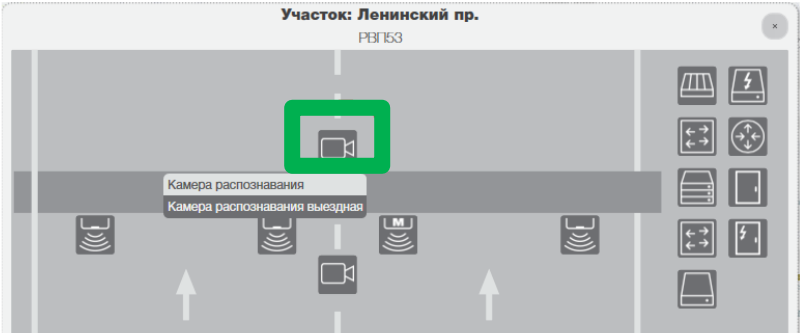

Например, для камер распознавания номеров доступны команды «протереть камеру» или «помыть камеру». Эти действия решают проблему ее загрязнения.

Для контроллеров опоры и электроснабжения доступна команда на перезагрузку:

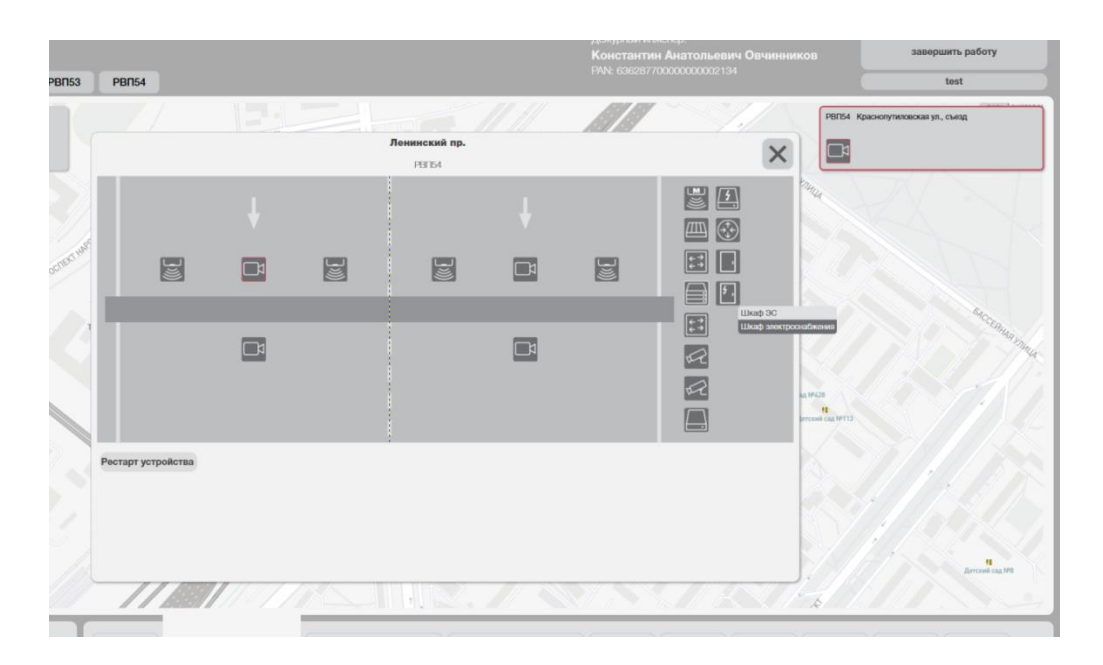

#### 3.3. Оповещение о проблемных ситуациях

<span id="page-17-0"></span>Для оповещения инженера о возникновении проблемных ситуаций используется графическая индикация.

В зависимости от степени критичности проблемы существует 2 варианта индикации:

• Некритичная проблема - красной рамкой выделяется только соответствующий значок оборудования:

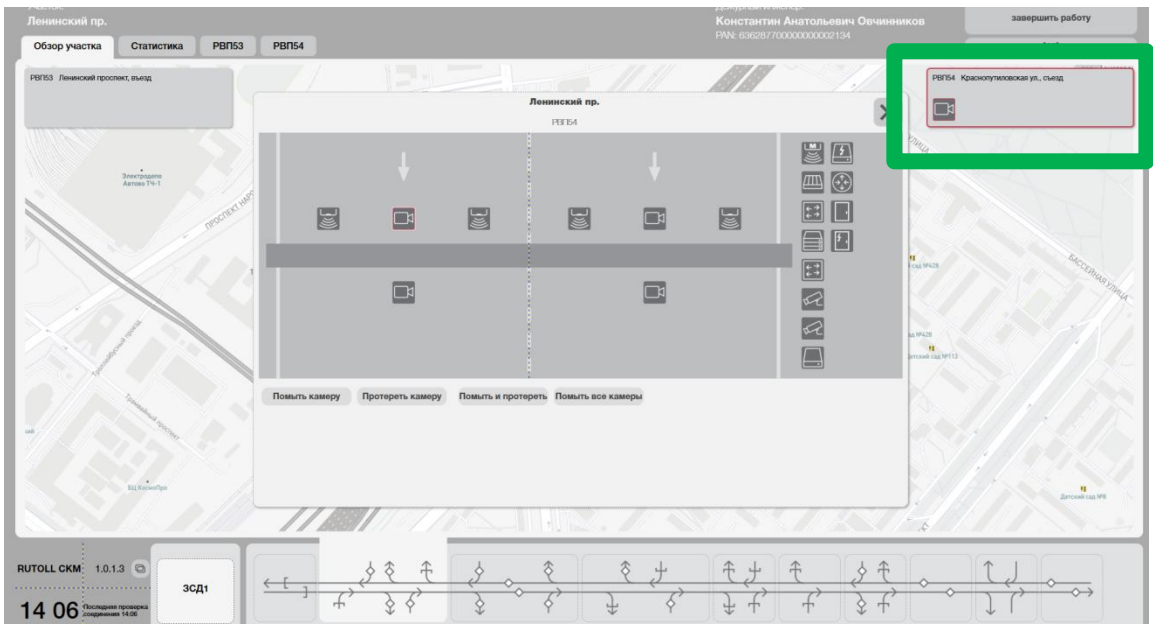

• Критичная проблема - красной рамкой выделяется и значок оборудования, и обозначение платного участка в нижней части экрана:

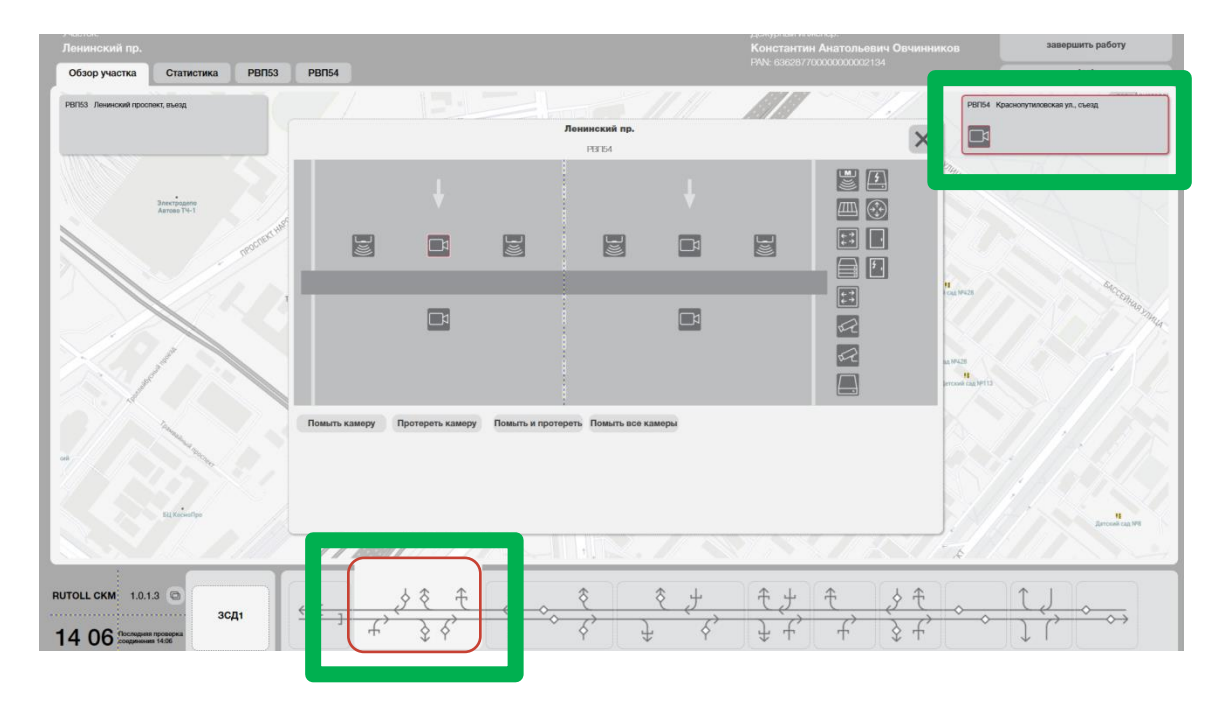

Сразу после обнаружения проблемы инженер должен предпринять действия по ее устранению в соответствии с должностной инструкцией.

#### <span id="page-18-0"></span>3.4. Переключение между полным и компактным видом приложения

Для того чтобы от полной страницы СКМ перейти к компактному необходимо нажать на кнопку в левом нижнем углу экрана:

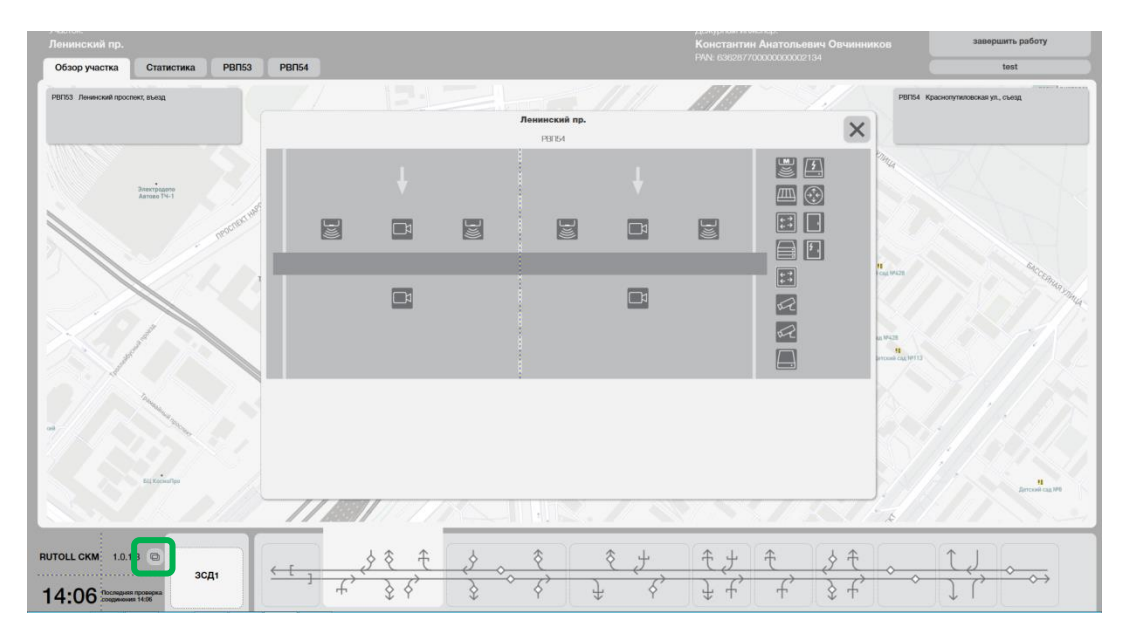

После чего приложение будет свернуто до прямоугольной схемы платной дороги, которую можно переместить в любую часть экрана монитора.

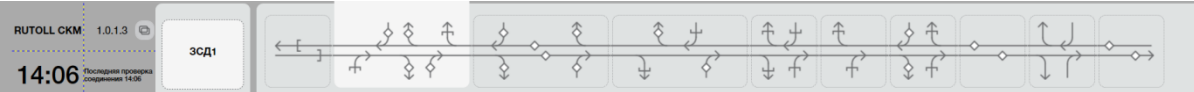

Компактный вид приложения подходит как основной способ мониторинга, поскольку отображает общее состояние платных участков и сразу привлекает внимание к участку, на котором возникла критичная ошибка оборудования.

Для возврата к полному виду окна СКМ так же следует нажать на значок в левой части окна:

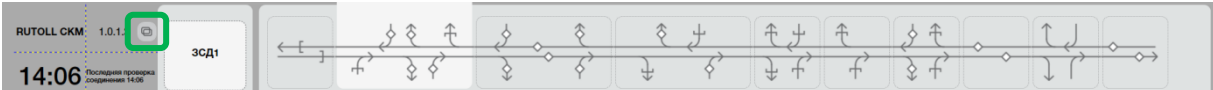

## <span id="page-19-0"></span>3.5. Переключение между картой всей платной дороги и экраном управления платным участком

После входа в приложение изначально открывается карта всей платной автодороги, принадлежащей концессионеру. Для выбора определенного платного участка необходимо нажать на его обозначение в нижней части экрана:

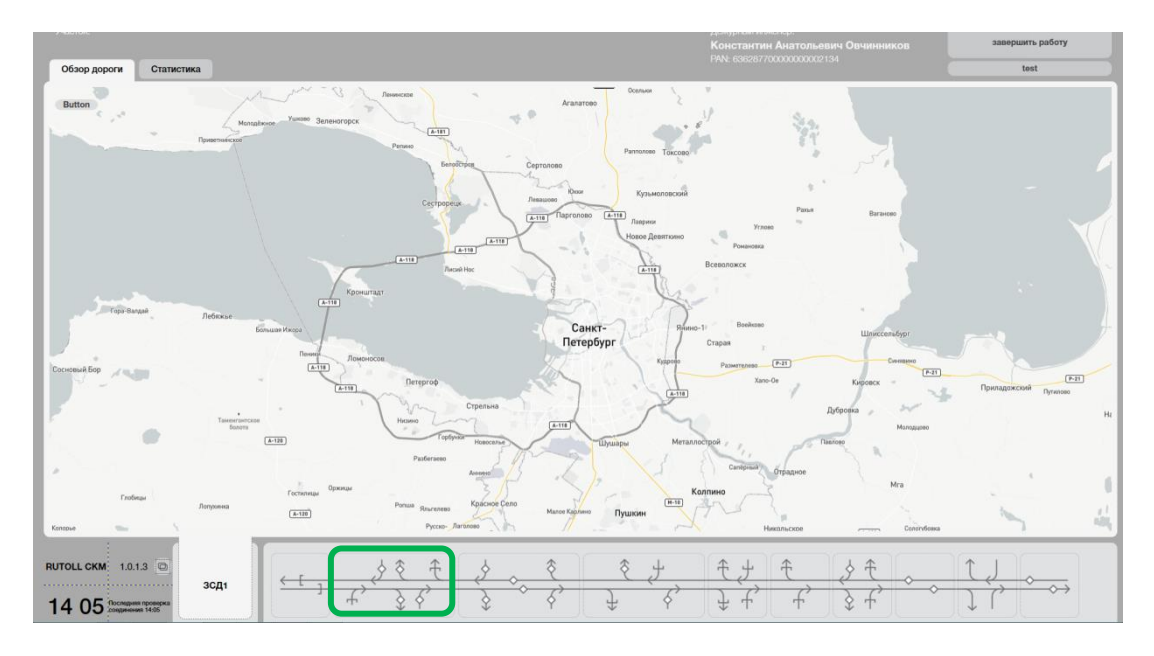

После чего откроется окно мониторинга выбранного участка.

Для возврата к окну карты всей платной дороги следует нажать на поле с наименованием концессии, расположенное в левом нижнем углу экрана:

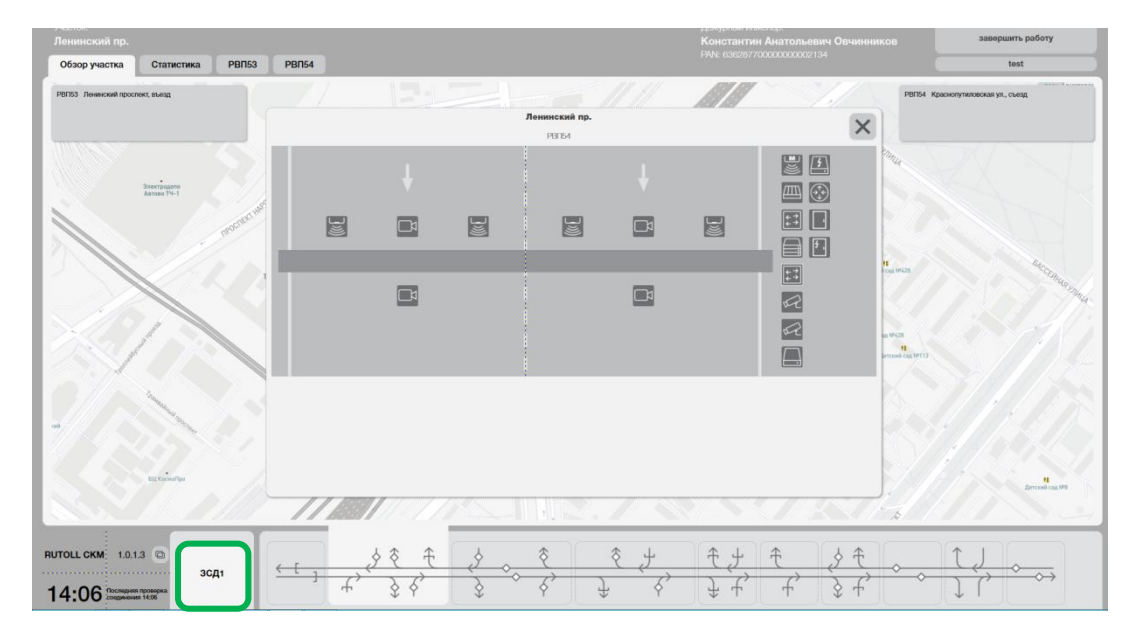

#### 3.6. Просмотр статистических данных

<span id="page-20-0"></span>Для получения статистической информации о работе оборудования Flow Plus для всего платного участка необходимо нажать на вкладку «Статистика» в верхней части экрана:

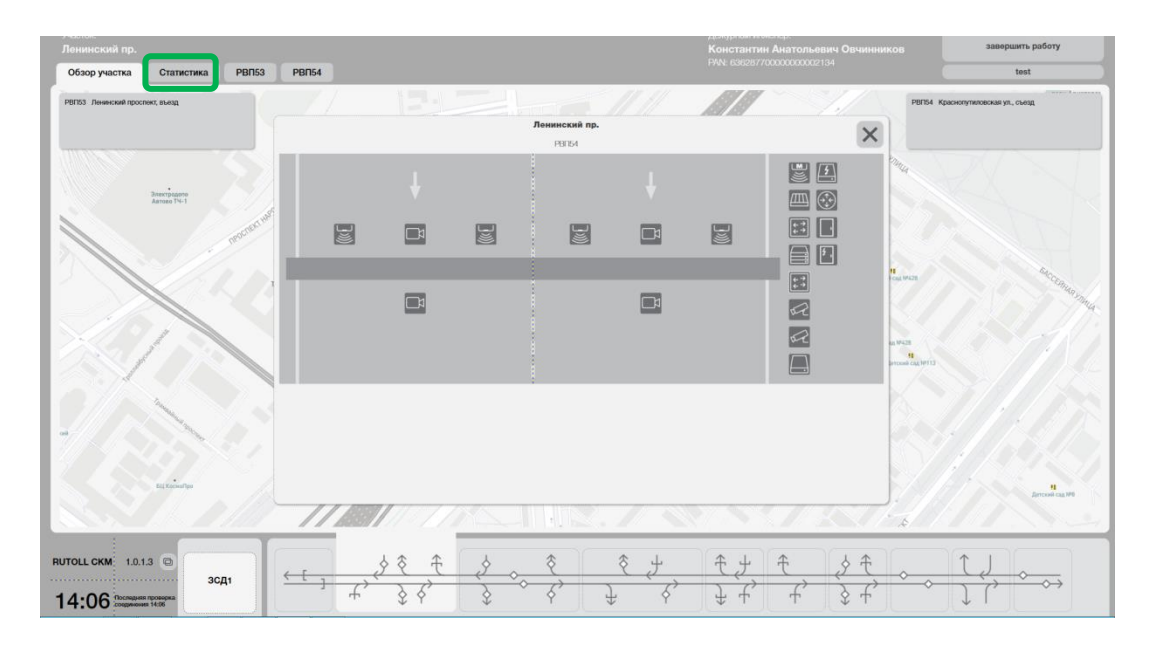

Для получения статистической информации о работе оборудования Flow Plus конкретной РВП необходимо нажать на вкладку с номером нужной РВП в верхней части экрана:

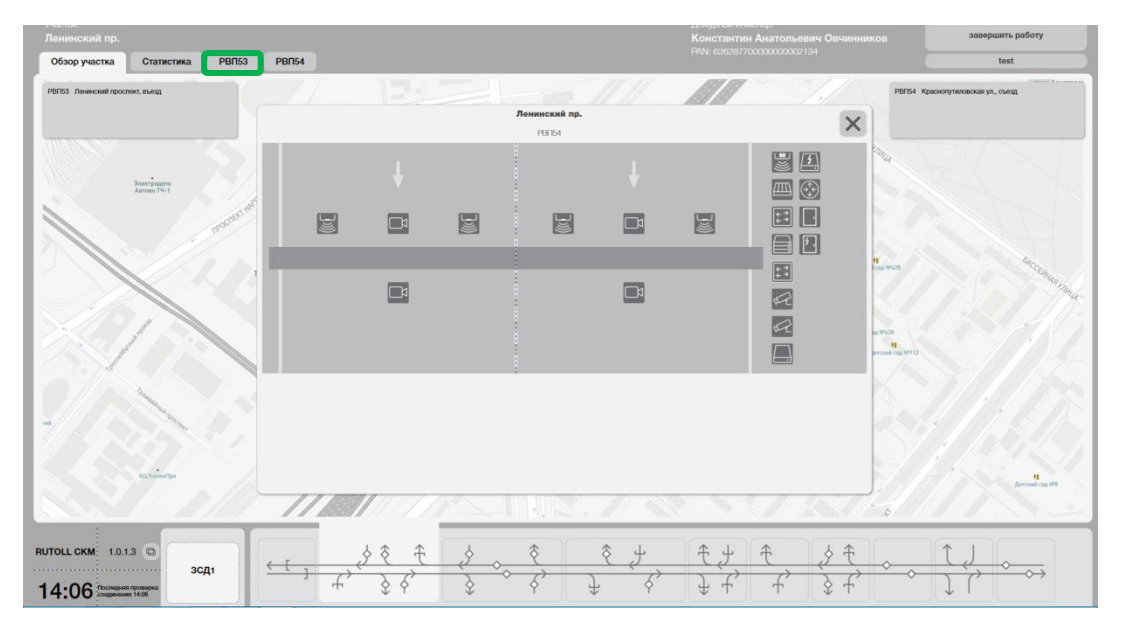

После чего будет открыто окно со статистической информацией следующего вида:

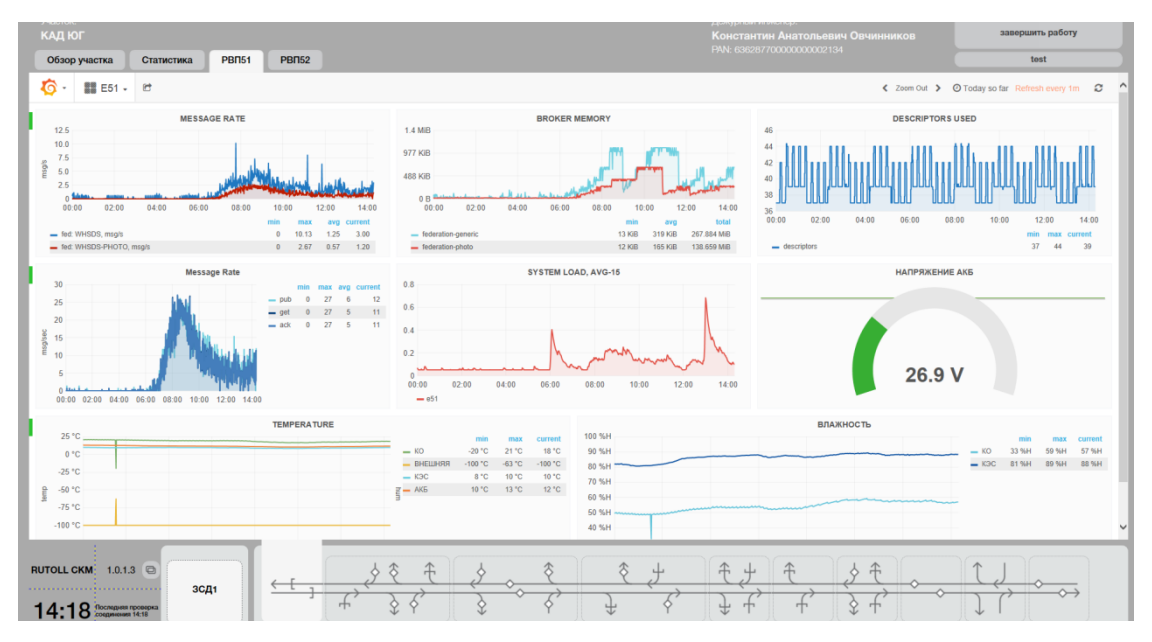

Состав и способ отображения статистических данных может быть изменен в зависимости от конфигурации для каждого проекта.

# <span id="page-22-0"></span>4. Действия инженера в случае возникновения ошибок работы оборудования

Данный раздел описывает основные сценарии действий дежурного инженера Flow Plus при взаимодействии с настоящей системой контроля и мониторинга.

#### 4.1. Индикация узлов опоры в СКМ

В зависимости от узла и типа индикации узла производитель рекомендует осуществлять соответствующие действия, изложенные в данном руководстве, а также в регламенте технического обслуживания системы, где последовательность отдельных действий описана более детально.

Типы возникающих случаев перечислены в порядке их воздействия на непрерывность и качество работы системы Flow Plus:

Индикация красным светом значка главного коммутатора сигнализирует о приостановке передачи всех данных, собираемых опорой, а также потере управления оборудованием опоры из СКМ. В качестве оперативных действий рекомендуется произвести следующие шаги:

- Проверить сетевую доступной коммутатора;
- Физически осмотреть коммутатор на предмет активности линков в его портах. Дальнейшая методика сводится к определению причины неисправности между коммутатором и остальной СПД. В случае если источник проблемы представляет собой аппаратную неисправность коммутатора, следует его заменить;
- Обратиться к сетевым специалистам на предмет проверки движения сетевого траффика и работы сетевых экранов.

Индикация красным светом значка мастер-антенны сигнализирует о невосстанавливаемой потере данных, описывающих регистрацию транспондеров. Потери данных начинаются с момента выхода из строя мастер антенны. Данная методика справедлива для любой другой антенны. Рекомендуемые шаги:

- Проверить сетевую доступность антенны. Попытаться зайти в ее web-интерфейс;
- Физически проверить кабели и их подключения от антенны до коммутатора антенн. В случае необходимости переобжать их окончания и перерасключить их в патч-панели;

- Проверить питание на POE-инжекторе антенны. Оно должно быть в пределах 48-54V. Попробовать подключить кабель антенны в другой порт коммутатора;

- Заменить антенну на новую, проведя конфигурацию всей MLFF гребенки.

Индикация красным светом значка Главного контроллера сообщает о прекращении передачи информации с опоры в вышестоящие системы. Рекомендуемые шаги:

- Проверить сетевую доступность контроллера
- В случае интенсивного трафика рекомендуется включить эмулятор DSRC-контроллера для данной опоры, предварительно обратившись в ИТ-отдел;
- Проверить работу сетевых интерфейсов контроллера, а также их настройки;
- Демонтировать контроллер для дальнейшей дефектовки.

Индикация красным светом значка Контроллера ГРНЗ сообщает о прекращении передачи информации от блока ГРНЗ в вышестоящие системы. Рекомендуемые шаги:

- Проверить сетевую доступность контроллера;
- Проверить патч-корд между контроллером и коммутатором;
- Проверить настройки сетевых интерфейсов контроллера;
- Демонтировать контроллер для дальнейшей дефектовки.

Индикация красным светом значка Коммутатора антенн или Коммутатора камер ГРНЗ говорит о потере связи между контроллером и соответствующими устройствами, подключенными к коммутатору. Результатом может являться полная или частичная потеря информации с устройств, подключенных в коммутатор. Рекомендуемые шаги:

- Проверить сетевую доступность коммутатора;
- Произвести диагностику связи между коммутатором и подключенными к нему устройствами, а также между коммутатором и главным коммутатором;
- Проверить, есть ли питание на порты подключенных устройств. В случае отсутствия питания порты не будут подсвечены;

- Снять коммутатор для дальнейшей дефектовки.

Индикация камеры ГРНЗ говорит о полной или частичной потере ее функциональности, что приведет к потере данных или ухудшению их качества. Рекомендуемые действия:

- В случае частичной индикации протереть и помыть камеру. Проверить качество изображения через контроллер ГРНЗ;

- В случае полной индикации проверить сетевую доступность камеры;

- Физически проверить линки на коммутаторе камер ГРНЗ;
- Проверить положение автоматов КО;
- Снять камеру для дальнейшей дефектовки.